### **Chromebook の概要**

#### **1. ChromeBook と Windows パソコンの違い**

ChromeBook は画面を開くと自動的に電源が入るため、起動が高速です。

また、アプリのインストールに関しても、ブラウザ上でアプリを起動するため端末へのインストール作業 が不要となっています。

ファイルの保存に関しても自動で保存されるため、作成した課題などの保存のし忘れがなくなります。

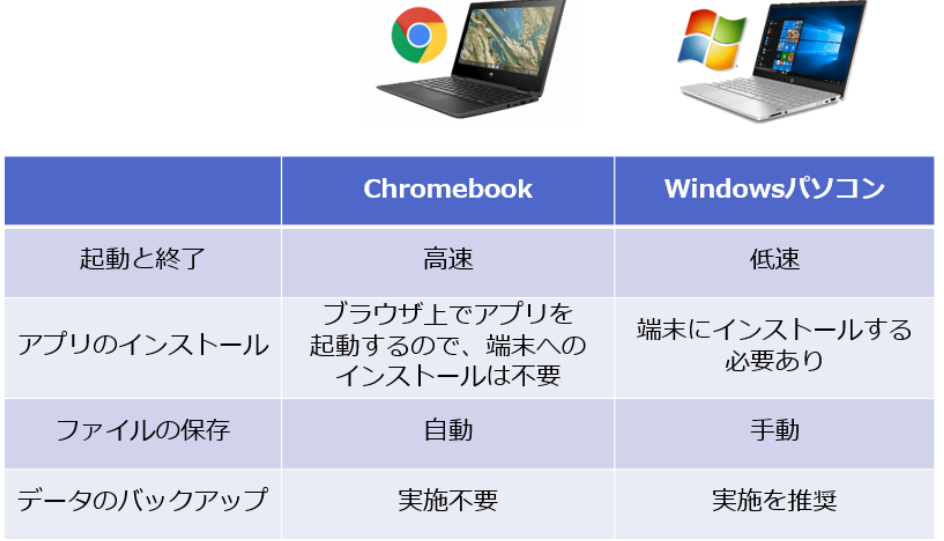

### **2. ログイン方法**

Chromebook は画面を開くと自動的に電源が入ります。

ログイン画面が表示されるので、ユーザー名が正しいことを確認した後パスワードを入力して

ログインします。

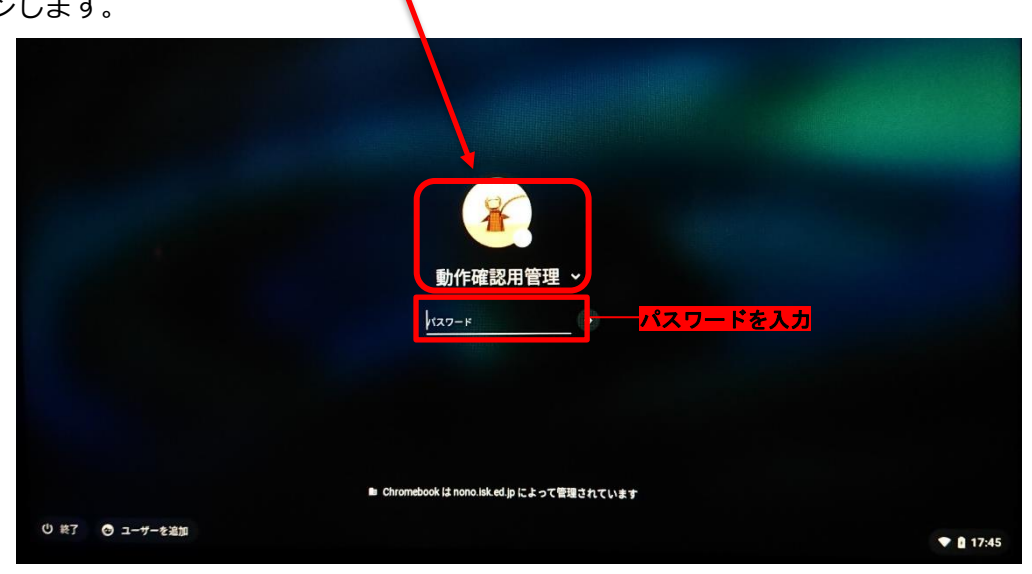

## **Chromebook を安全に使用して頂くためのルール**

Chromebook は授業や家庭学習において、お子さんの学習を支えてくれる便利なタブレット型パソコンです。 しかし、間違った使い方をしてしまうと、お子さん本人や周囲の人を傷つけることになってしまいます。 また、お子さんの学習の妨げになります。

以下のルールを守って利用することで、お子さんに安全に ChromeBook を使用して頂きましょう。

#### **1.Chromebook はお子さんの学習のために利用してください。**

授業や家庭学習以外での利用はしないよう、ご家庭でご指導お願い致します。

#### **2. Chromebook でゲームや SNS、YouTube 等の動画閲覧サイトは利用しないようにしてください。**

1の内容と同様、学習の目的でのみ Chromebook は利用します。 そのため、お子さんが SNS や動画閲覧サイトを利用しないようご指導お願い致します。

#### **3. Chromebook にインストールされているアプリを削除しないでください。**

お子さんの学習に必要なアプリがインストールされているため、削除してしまうと他の生徒と同じ学習が できなくなるため注意してください。

#### **4. Chromebook にアプリをインストールしないようにしてください。**

勝手にアプリをインストールすることで、お子さん本人や周囲の人の情報がウイルスの危険に冒される可 能性があるため、アプリのインストールはしないようにご指導お願い致します。

#### **5. お子さんの ID とパスワードは大切に保管し、誰にも教えないようにしてください。**

お子さんの大切な情報を守るために、お子さんが ID とパスワードを周囲の人に教えないようにご指導お 願い致します。

また、お子さんが周囲の人の ID とパスワードも聞かないようにご指導お願い致します。

#### **6. お子さんのパスワードは変更しないでください。**

変更したパスワードを忘れてしまうと、次から Chromebook を使用できなくなります。

### **7. Chromebook のカメラでの写真の撮影や動画の撮影は、勝手に行わないでください。 また、それを公開しないでください。**

ご自宅での家庭学習の際に、写真の撮影や動画の撮影は行わないようにしてください。

#### **8. Chromebook はお子さんの学習のために利用してください。**

お子さんがご自宅で ChromeBook を利用する際は、使用時間や使用するアプリを決めて、お子さんがル ールを守り安全に ChromeBook を使用するようご指導お願い致します。

#### **9.ChromeBook は丁寧に扱ってください。**

お子さんの不適切な使用によって生じた ChromeBook の故障、破損については修理費を保護者に負担い ただきます。

# **Chromebook を家庭内 Wi-Fi に接続する方法**

**ステップ 1. ChromeBook にパスワードを入力し、ログインします。**

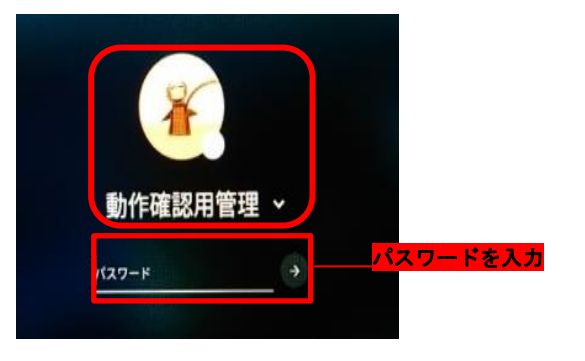

**ChromeBook からのログイン以外に、ご自宅の PC でもアカウント ID と パスを入力することでアカウントを使用することが出来ます。**

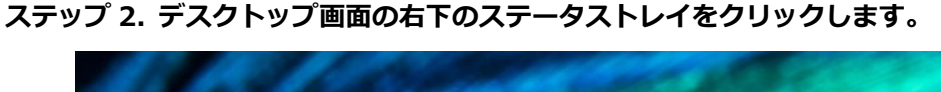

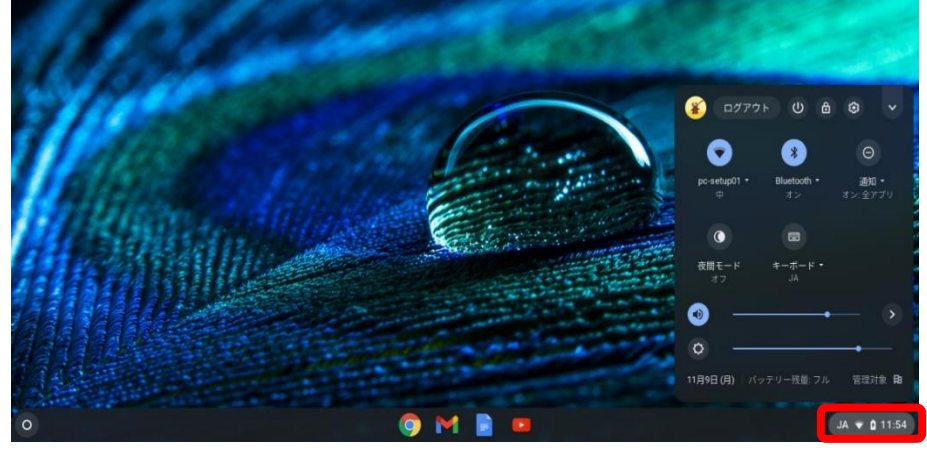

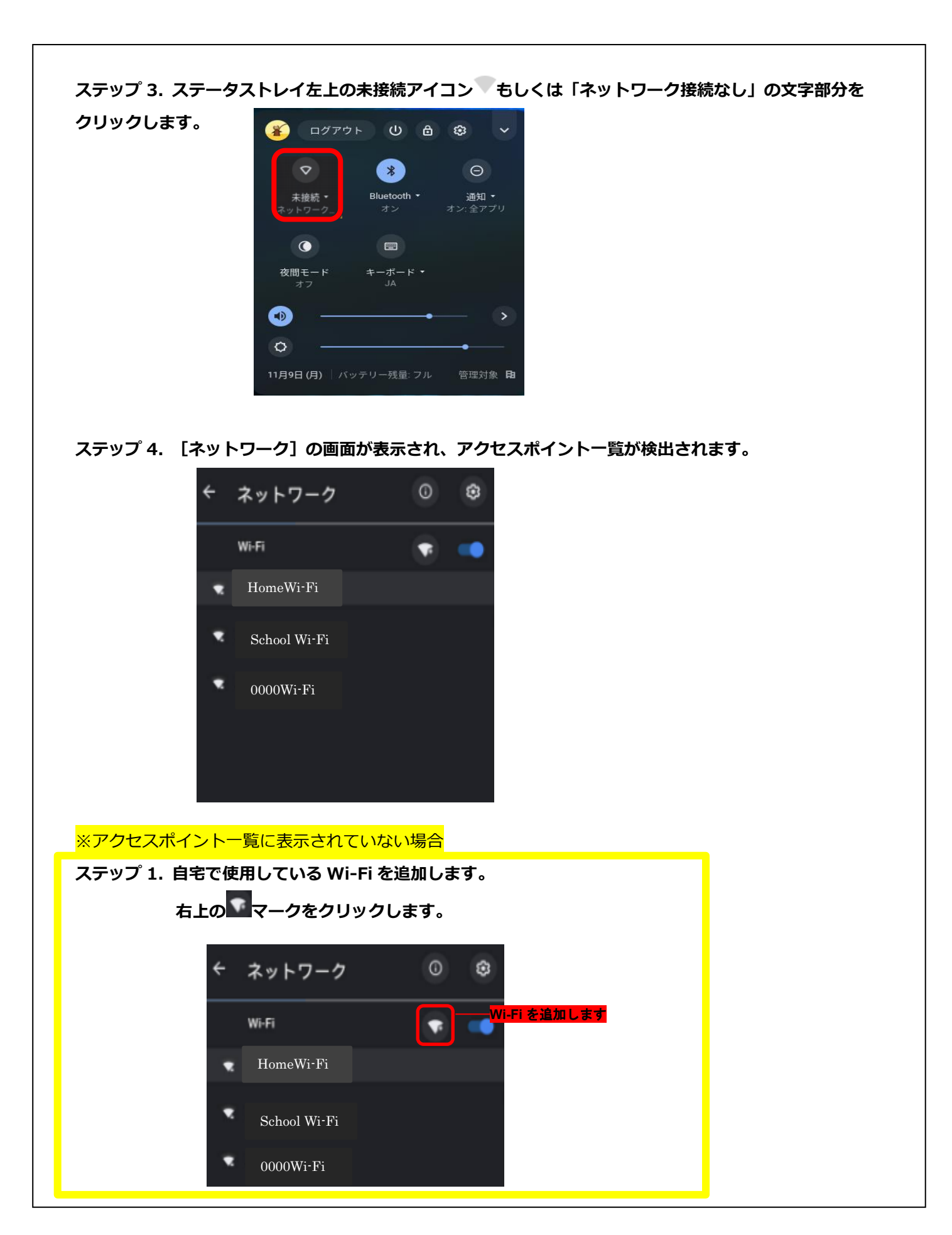

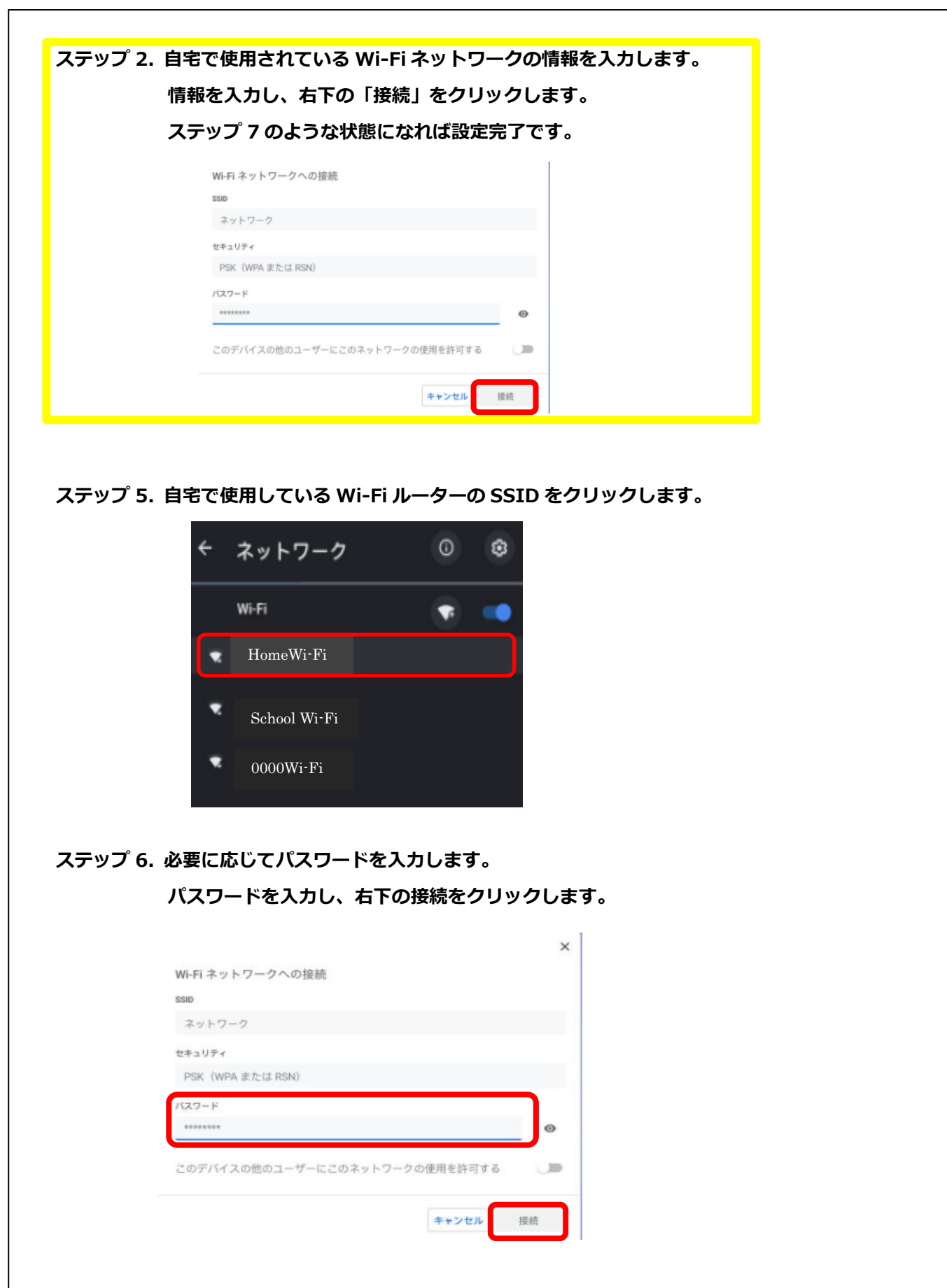

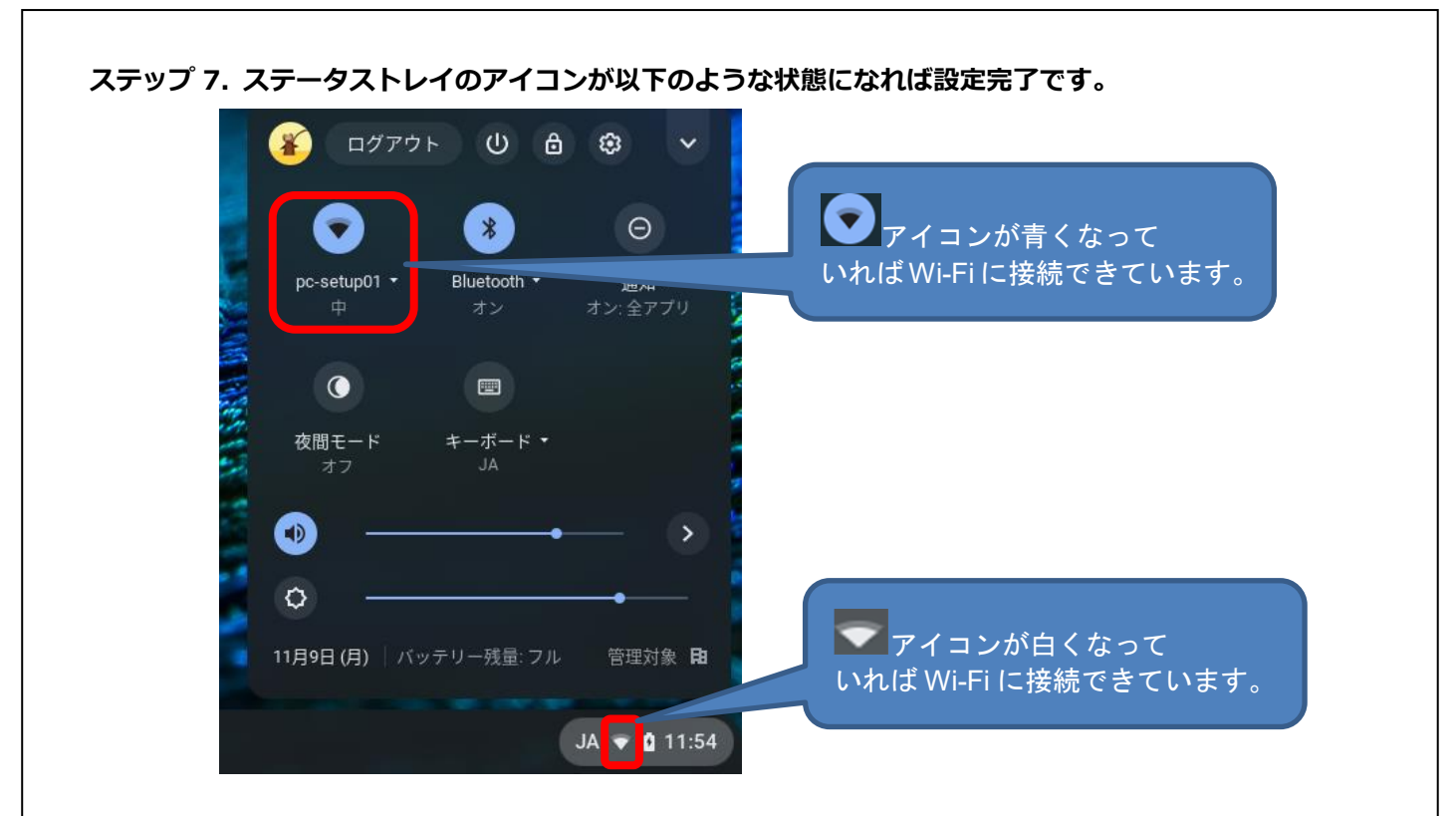